第一步打开苹果U盾驱动(双击 W6A 不要关闭) 展示 如下

(在外网登陆时需要保持驱动处于打开状态, 即以下界面 不要关闭)

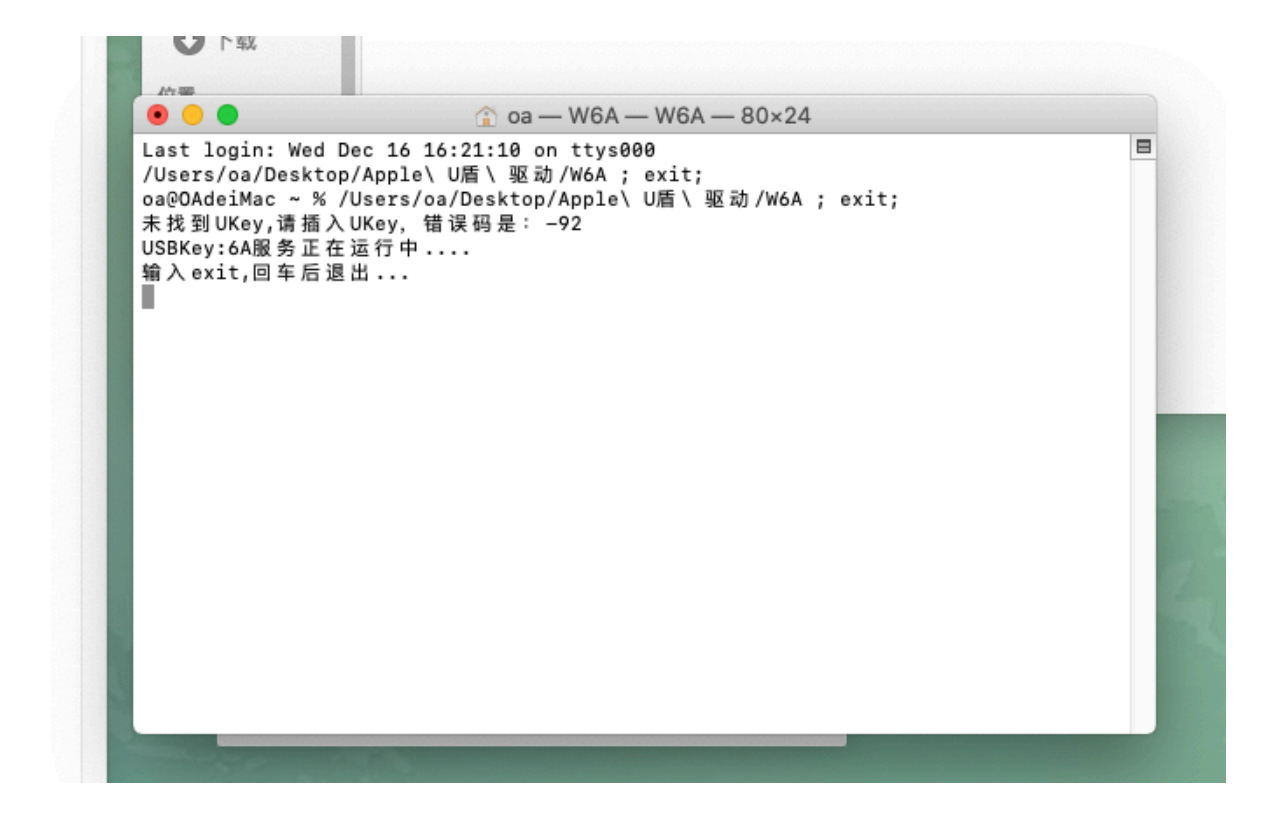

第二步 输入erp站点erp.16888.hk 如果没有插入U盾, 请插入自己的U盾; 如果已插⼊U盾,请忽略。

第三步 输入账号以及密码后正常登陆